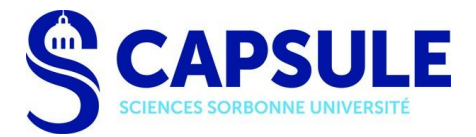

# Envoyer une demande de réservation de salle en ligne

Toute demande de réservation de salle gérée par CAPSULE (consulter la liste complète de nos salles [ici\)](https://lutes.upmc.fr/planning/desc-salle-1.htm) doit être effectuée en ligne à l'adresse : [lutes.upmc.fr/reservation.php](https://lutes.upmc.fr/reservation.php)

Elle s'effectue rapidement, en 8 étapes.

Si vous remarquez une erreur, vous avez la possibilité, à chaque étape de la demande, de revenir en arrière grâce aux boutons Précédent (conserve les données saisies) et Suivant. Vous recevrez une copie de votre demande par e-mail.

Important : Afin que nous puissions vous accueillir dans les meilleures conditions, l'utilisation de nos salles nécessitant préparation (vérification du matériel disponible et réassort si nécessaire, rangement de la salle, organisation du planning de l'équipe d'accueil, nettoyage de la salle, etc.), nous traitons les demandes envoyées au moins 48h00 à l'avance (exception pour les réservations au semestre qui sont davantage anticipées).

#### 1 : Contact du demandeur

Tous les champs ci-dessous sont obligatoires : Nom et Prénom ; n° de téléphone ; adresse e-mail ; et établissement d'origine du demandeur (Sorbonne Université ou Autre).

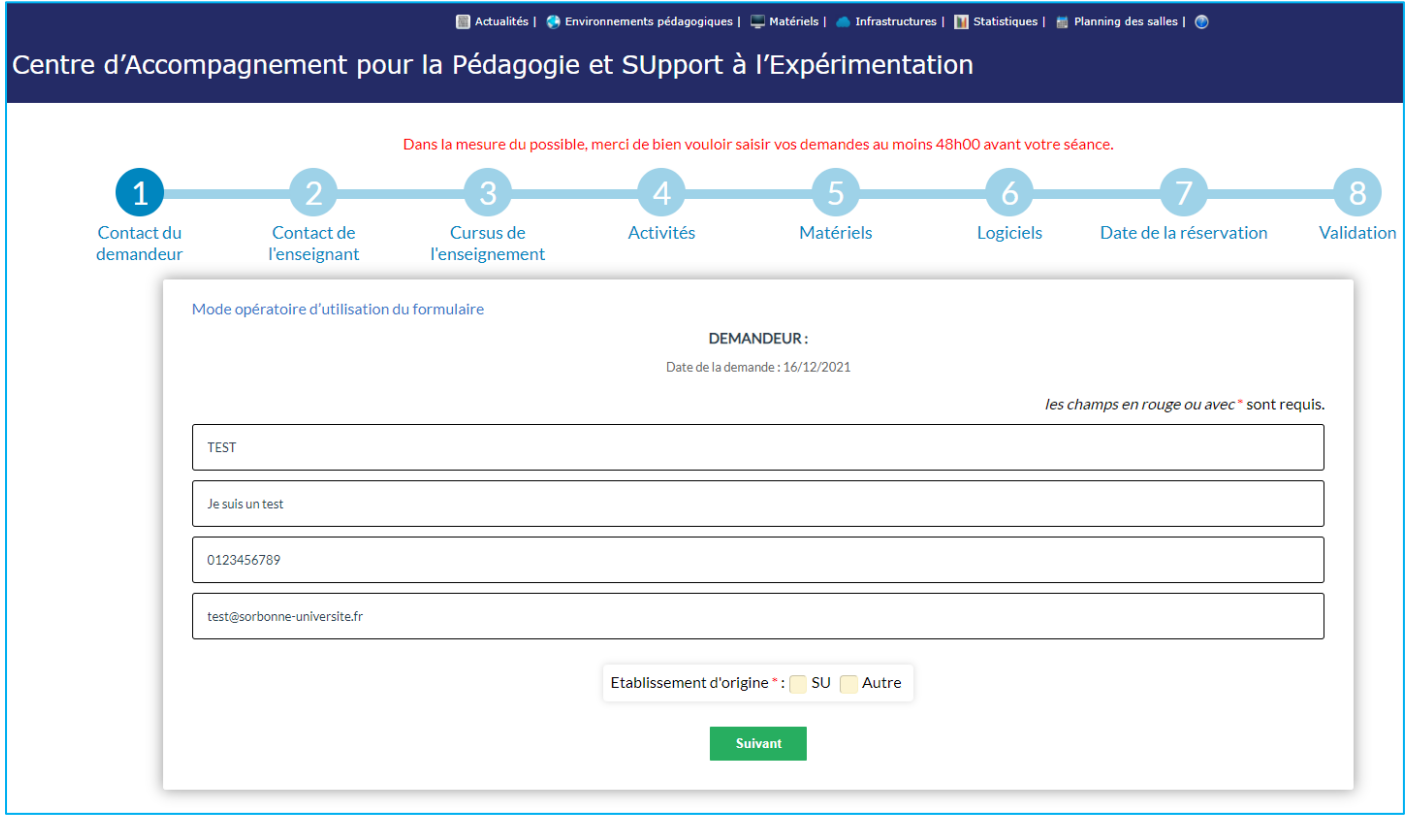

### 2 : Contact de l'enseignant·e

Si le demandeur est différent de l'enseignant·e : indiquer obligatoirement ses Nom et Prénom ; n° de téléphone ; et adresse e-mail.

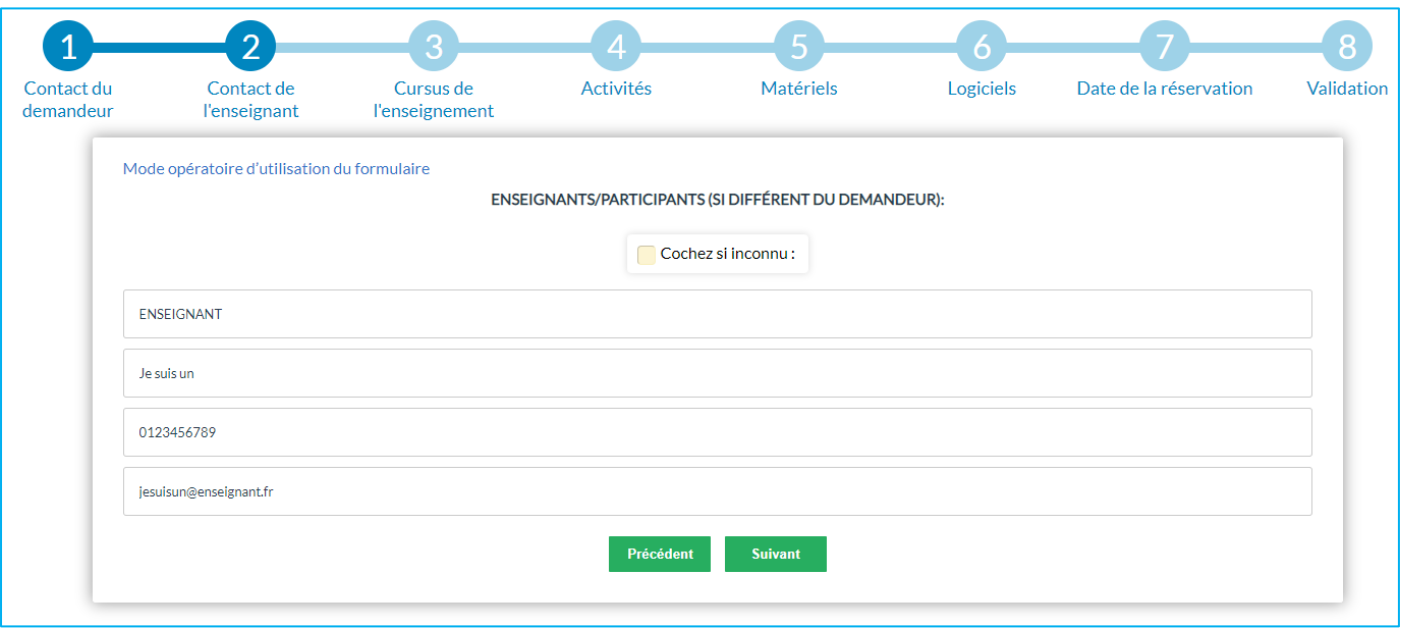

# 3 : Cursus de l'enseignement

Indiquer ici :

- le niveau d'enseignement du cours (de L1 à M2) ;

- l'intitulé de la séance et le code UE qui seront utilisés pour l'affichage ;

- si les participants possèdent des identifiants Sorbonne Université ou non. Le cas échéant, 2 solutions :

\* Pour une réservation ponctuelle : un accès extérieur temporaire sera créé en vous présentant avant votre séance, à l'accueil du service Capsule : Atrium, salle 113.

\* Pour une réservation récurrente : veuillez envoyer les mentions *Nom/Prénom/N° étudiant/adresse e-mail* au format excel, @ l'équipe support [: sciences-capsule-support@sorbonne-universite.fr](mailto:sciences-capsule-support@sorbonne-universite.fr)

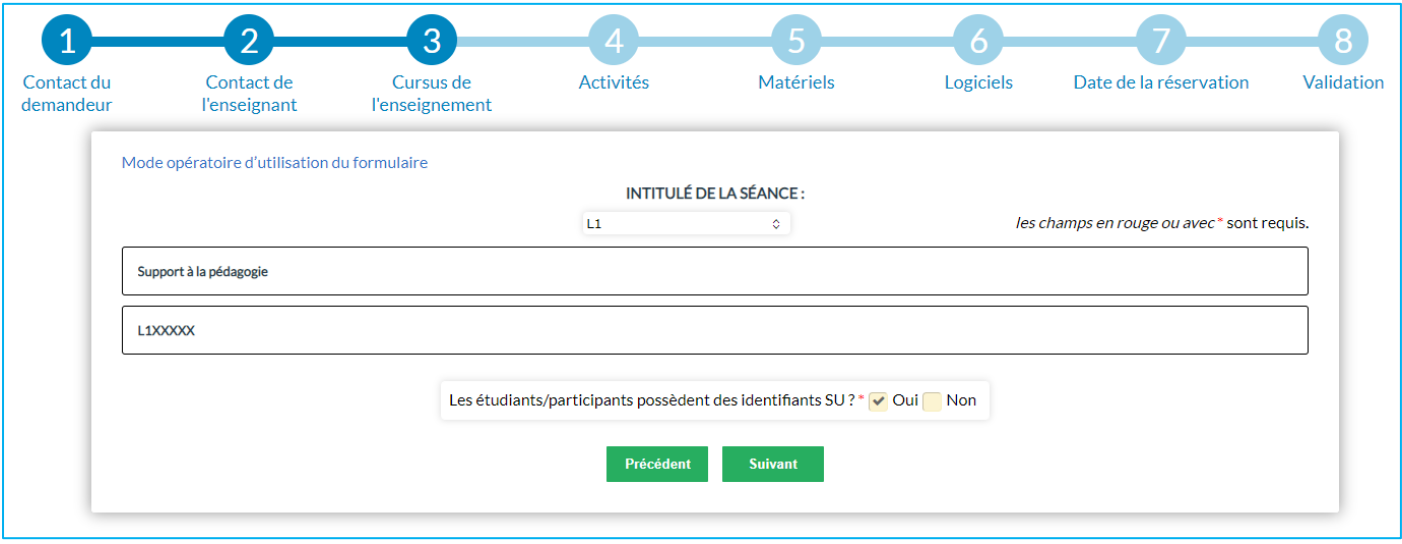

### 4 : Activités

Choisir un *Type de cours* parmi la liste déroulante : TD Machine ; Cours (sans ordinateur) ; Examen ; Atelier ; Autre. S'il s'agit d'un *Examen*, merci de choisir obligatoirement cette mention lors du choix.

Puis indiquer le nombre d'étudiants attendus.

Afin d'honorer le plus de demandes possibles, nous vous remercions de :

- Ne pas surgonfler les effectifs. Être au plus proche de l'effectif réel svp.

- Faire attention aux potentielles demandes qui seraient faites en doublon par des collègues/un autre service.

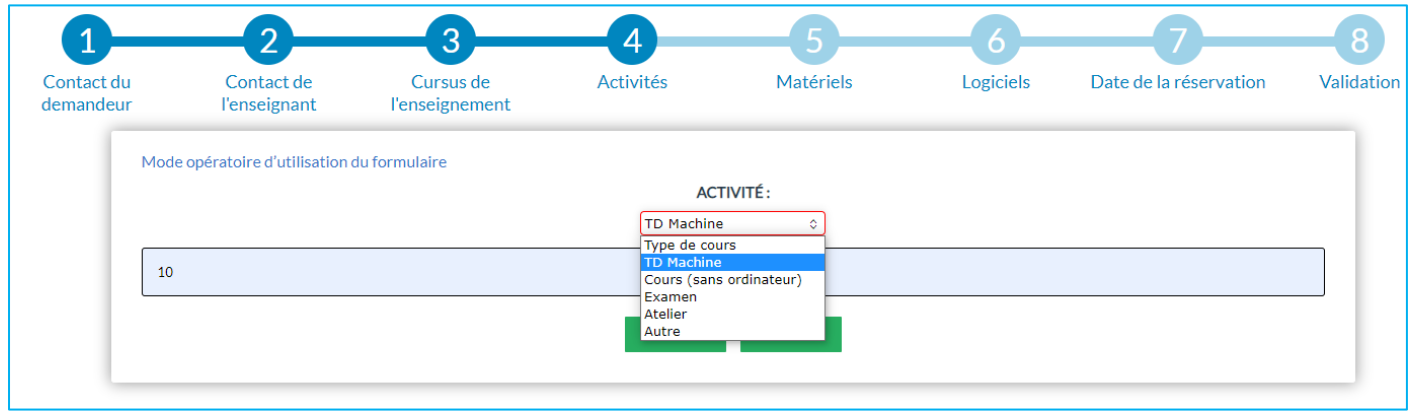

# 5 : Matériels

Indiquer le matériel nécessaire au déroulement de la séance : cocher de 0 à 5 cases.

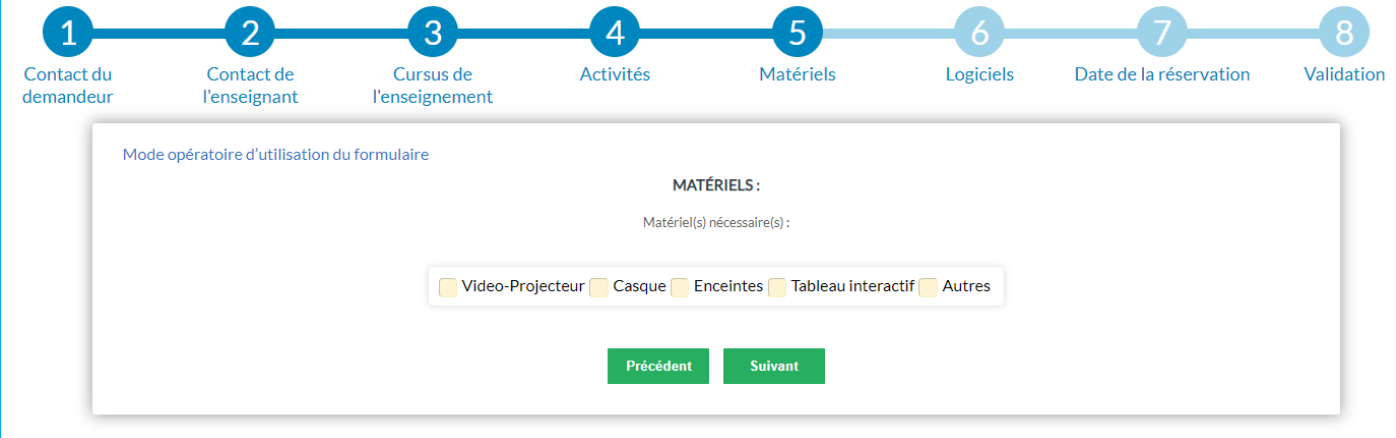

### 6 : Logiciels

Si vous souhaitez utiliser un ou plusieurs logiciels sous Windows / Linux, cocher la case correspondante, la liste des logiciels disponibles sur nos machines apparaît alors.

Vous pouvez choisir jusqu'à 5 logiciels.

Si le logiciel souhaité n'est pas référencé, l'indiquer dans le champ prévu à cet effet « Autres logiciels ou plug-ins ». La demande sera alors soumise à validation de notre équipe informatique.

Veuillez ensuite indiquer si l'accès au réseau internet et/ou à une imprimante est requis·e.

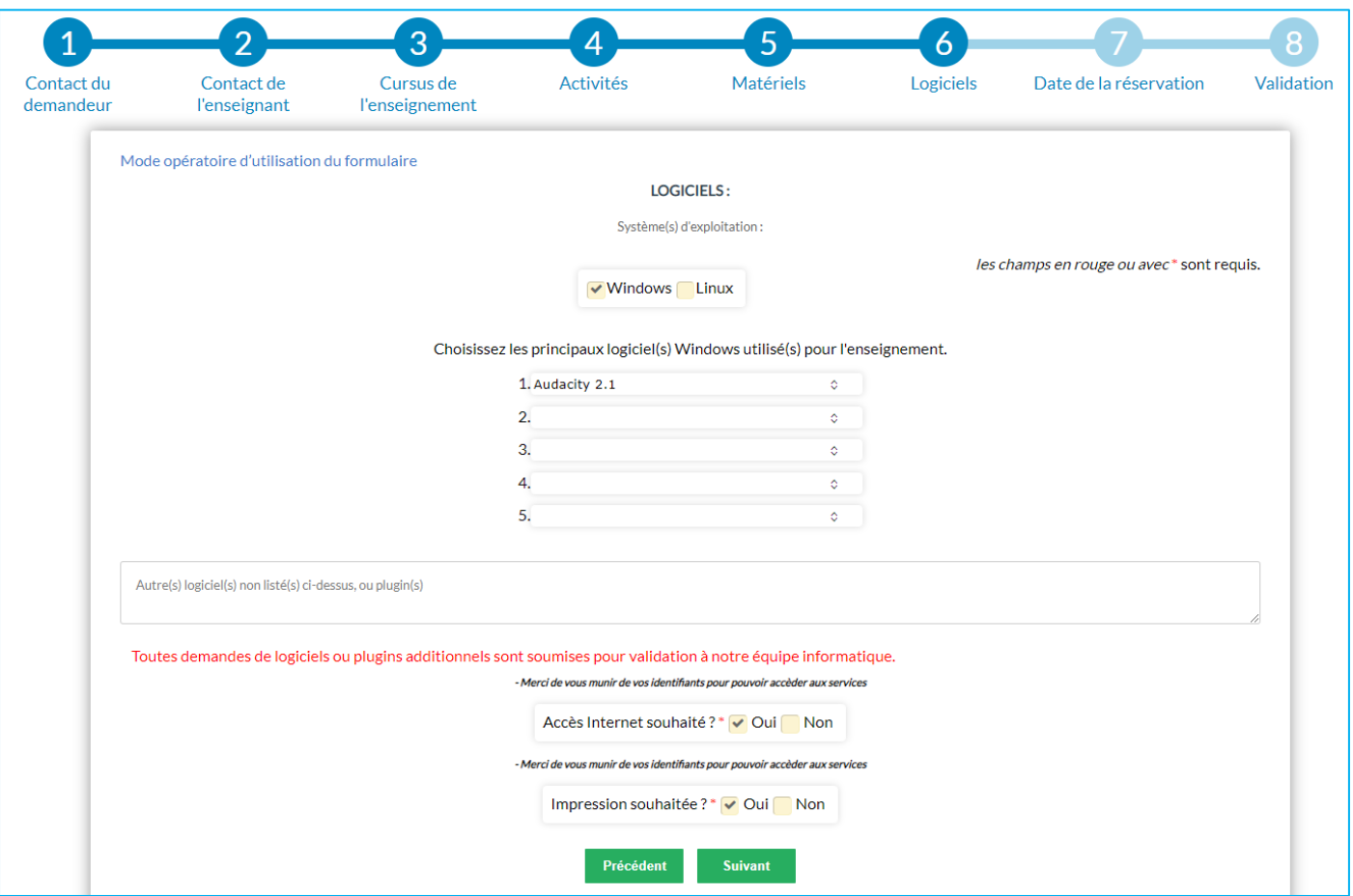

# 7 : Date de la réservation

- Merci de vous assurer que les champs *Jour de la semaine* et *Date* correspondent au calendrier annuel.
- Sélectionner les horaires de début et de fin à l'aide de l'horloge qui s'affiche :

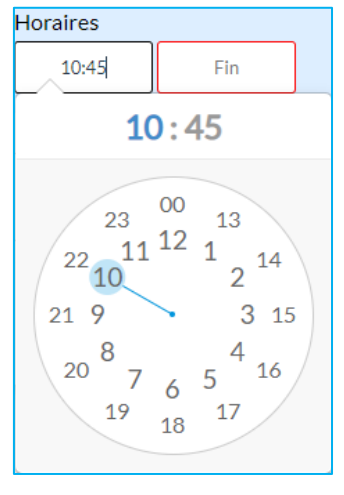

- S'il s'agit d'une période, choisir dans la liste *Du… au…*
- Indiquer si 1 ou plusieurs salles sont souhaitées.

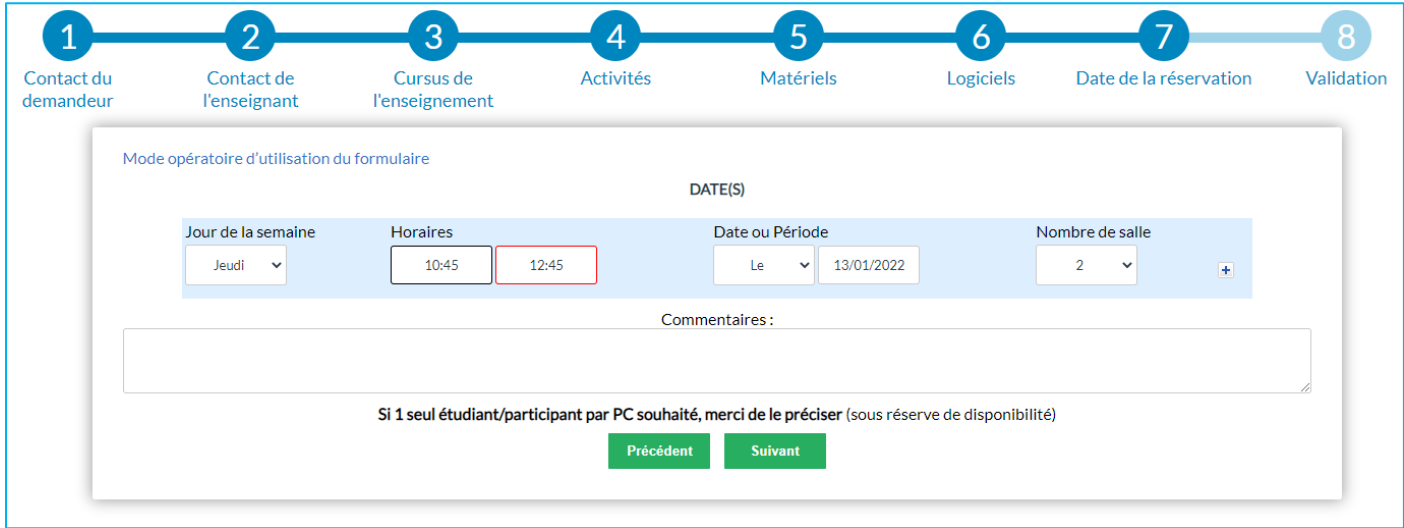

- Grâce au bouton + à l'extrémité de la ligne il est possible d'ajouter jusqu'à 8 dates (ou périodes) au sein d'une même demande.

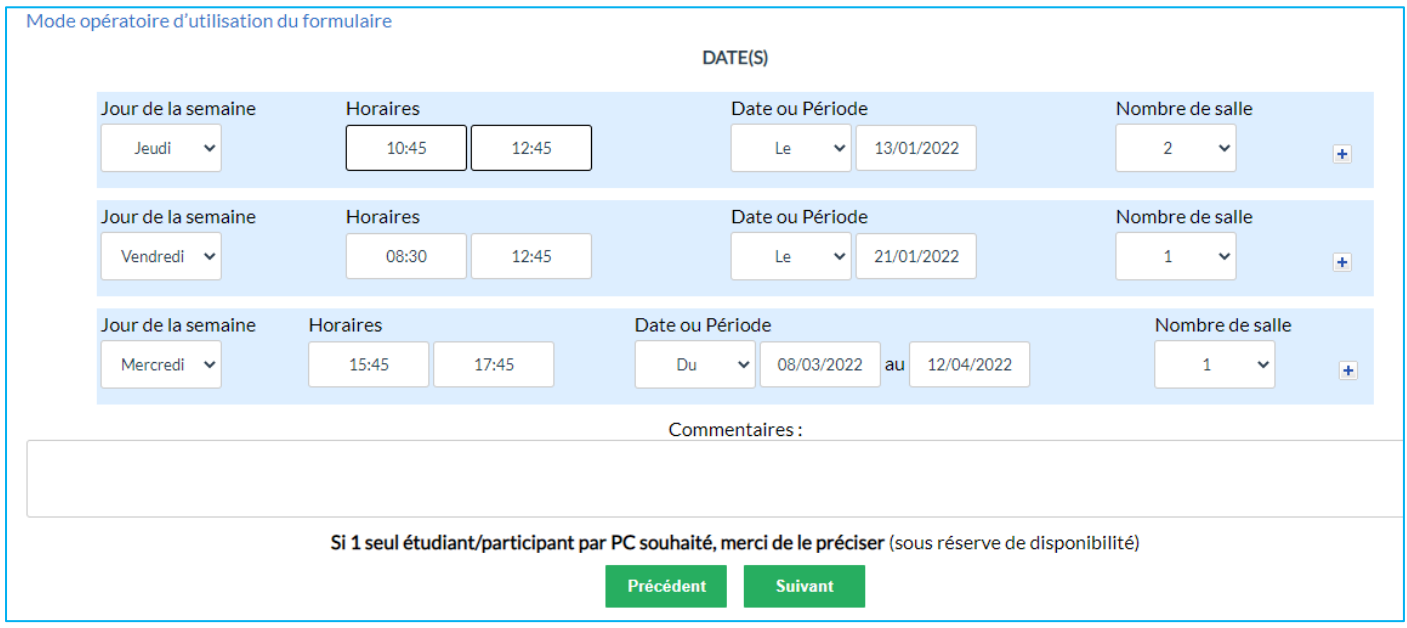

- La case *Commentaires* est une saisie de texte libre : Indiquer ici toute information utile à la réservation (ceci sera utilisé pour la gestion interne des réservations, et non affiché publiquement).

# 8 : Validation

A cette étape, il vous est possible avant de finaliser la demande, de consulter toutes les informations saisies en cliquant sur Récapitulatif :

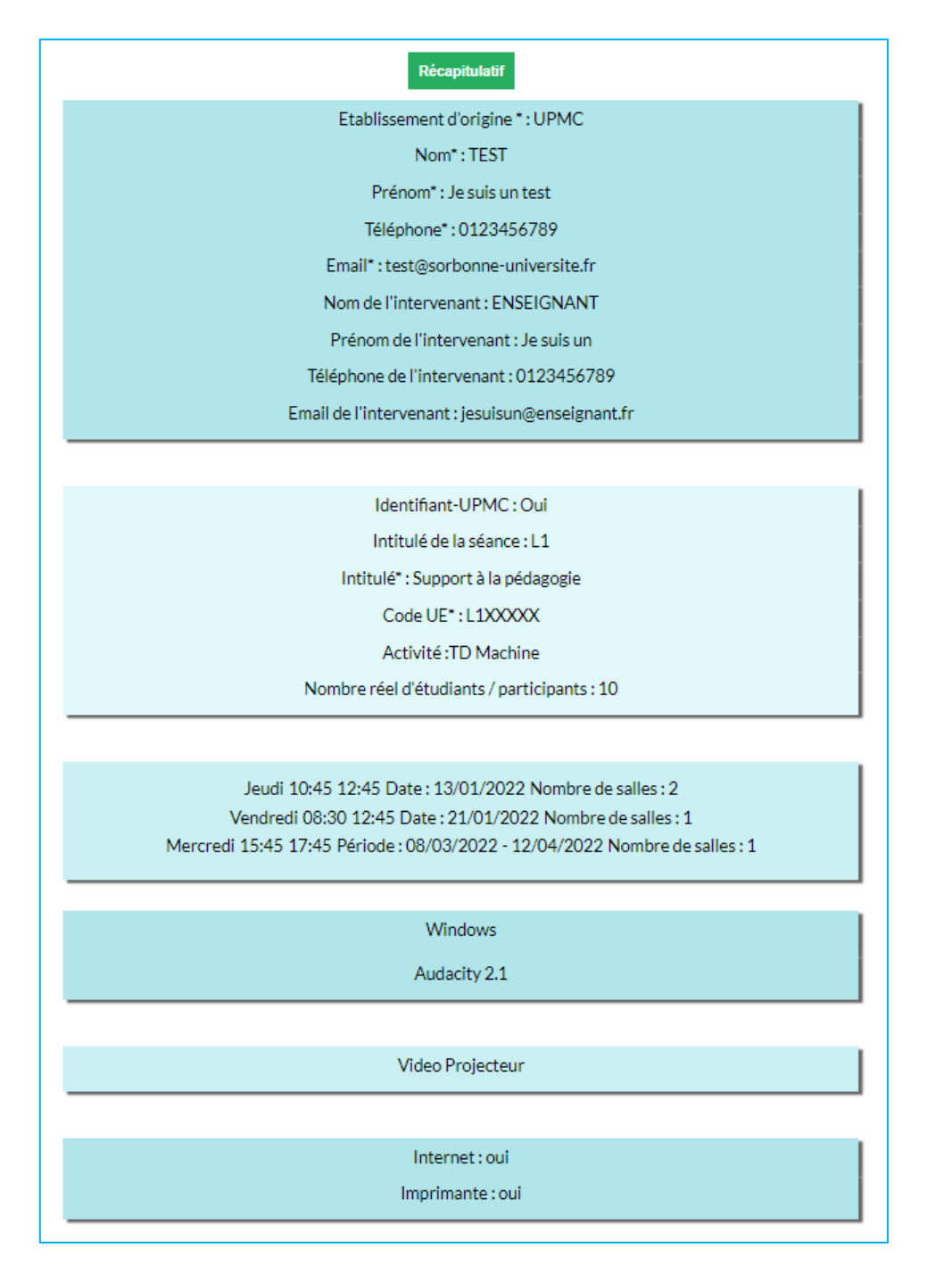

Après vérification, approuver le captcha de sécurité ''Je ne suis pas un robot'' et cliquer une dernière fois sur le bouton Valider.

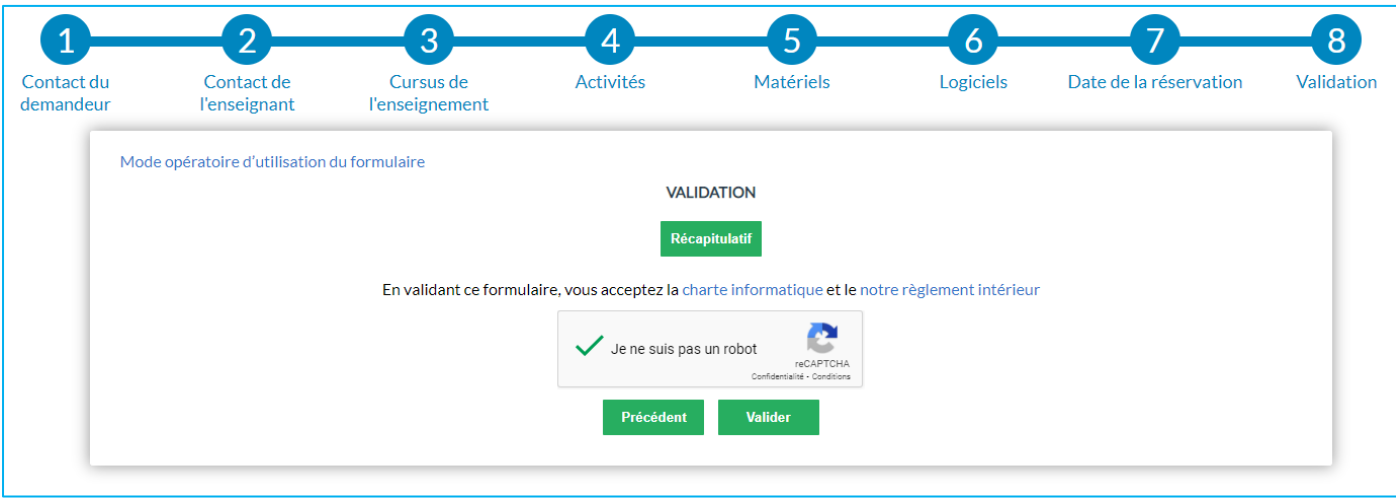

#### Vous obtenez le message final ci-après :

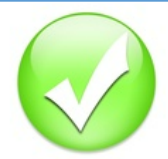

Merci, votre demande de reservation à bien été prise en compte. Un récapitulatif vous a été envoyé par courriel.

Numéro de votre demande : 8375

Un récapitulatif contenant une pièce jointe vous a été envoyé à l'adresse e-mail indiquée.

Lors de vos échanges avec le [secrétariat de Capsule,](mailto:sciences-capsule-reservation@sorbonne-universite.fr) pour un suivi optimal, merci de fournir le n° de la demande.

#### Merci de votre compréhension.

Centre d'Accompagnement pour la Pédagogie et SUpport à L'Expérimentation (CAPSULE) Bâtiment Atrium - 1er étage 4 place Jussieu 75252 Paris cedex 05 [capsule.sorbonne-universite.fr](https://capsule.sorbonne-universite.fr/)